# **Unitatea centrală de comandă**

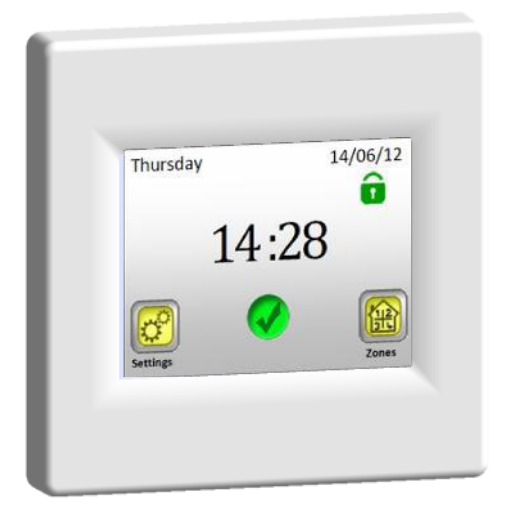

# **Watts V24**

# **Ghidul Utilizatorului RO**

*Unitate centrală de comandă fără fir* 3 -38

Manual de instalare și operare

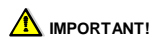

Instalarea și conectarea unității de comandă trebuie efectuată doar de o persoană care să dețină calificările relevante. Înainte de a începe lucrul, această persoană trebuie să citească cu atenție acest Manual de instalare și operare, și să se asigure că toate instrucțiunile cuprinse în acesta sunt înțelese și respectate. După terminarea instalării și conectării, acesta va avea obligația de a familiariza utilizatorul cu funcțiile și modalitatea de utilizare a dispozitivului și de a înmâna Manualul de instalare și operare utilizatorului.

Acest Manual de instalare și operare este o parte inseparabilă a produsului. Utilizatorul trebuie să citească toate instrucțiunile și să le urmeze atunci când programează și utilizează unitatea de comandă.

Din motive de securitate nu sunt permise modificări de niciun fel ale produsului. Posibilele reparații/modificări pot fi efectuate de către centrele de service aprobate de producător. Producătorul nu va fi considerat responsabil pentru defecte provocate de modificări neautorizate aduse produsului, instalare incorectă sau defectuoasă, sau utilizarea sa de o manieră ce contravine cu manualul de instalare și operare.

#### **UTILIZARE**

- Unitatea de comandă este menită pentru a fi utilizată la comandarea tuturor tipurilor de sisteme electrice de încălzire în combinație cu reglementarea pentru comunicație fără fir "BT xx 02" (Watts V22/23/25/27).

- Produsul este proiectat pentru a fi utilizat în case, apartamente, birouri și clădiri administrative, școli, cabinete medicale, etc.

Pentru a asigura o operare corectă, verificați dacă sistemele electrice sunt în conformitate cu reglementările curente, înainte de utilizare.

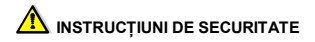

Înainte de a începe lucrul, deconectați alimentarea cu curent!

- Toate lucrările de instalare și cablare asociate cu unitatea de comandă trebuie efectuate doar după ce alimentarea cu curent a fost întreruptă. Dispozitivul ar trebui conectat și comisionat doar de persoane calificate. Asigurați-vă că sunt respectate reglementările valide de securitate.

- Termostatele au clasificare IP 30 – ele pot fi instalate doar în incinte interioare și în zone care sunt conforme cu reglementările corespunzătoare.

- Sub nicio formă să nu încurcați conexiunile senzorilor și conexiunile de putere 230V! Confundarea acestor conexiuni poate avea ca rezultat un pericol electric sau distrugerea dispozitivului și a senzorilor conectați, sau a altor dispozitive.

# **Cuprins**

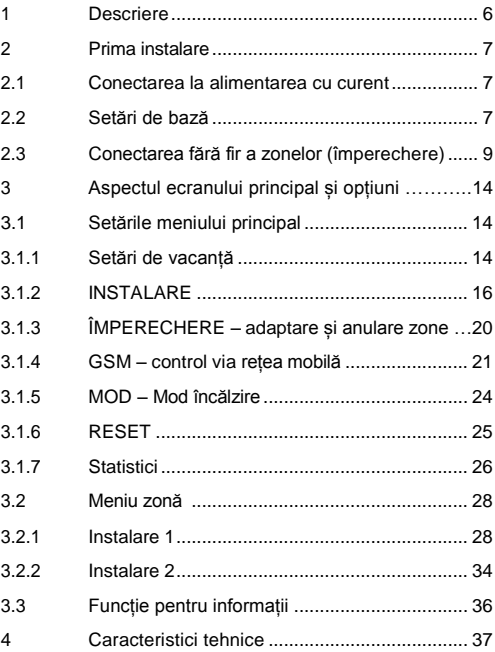

## **1 Descriere**

- O unitate centrală de comandă fără fir, special proiectată pentru a controla și monitoriza sistemul dumneavoastră de încălzire.
- Control conventional dintr-un singur loc cu un ecran tactil
- Utilizare facilă într-un mediu favorabil.
- Funcționare economică datorită opțiunii unui program individual de 1 săptămână pentru fiecare zonă
- Opțiunea de control de până la 24 de zone în același timp (zonele pot fi denumite pentru o orientare mai facilă).
- Statistica consumului de energie la 30 de zile pentru fiecare zonă
- Instalare ușoară unitatea de comandă este conectată doar la sursa de curent
- Opțiunea de control al unității via mesaje text folosind unitatea GSM V27.

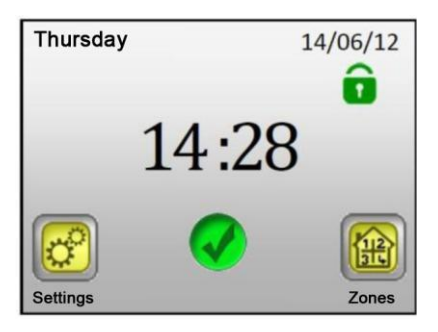

# **2 Prima instalare**

#### **2.1 Conectarea la reteaua de curent**

La conectarea unității centrale pentru prima dată, în afară de setarea parametrilor de bază (dată, oră, etc.) mai este necesar să se asigure o alimentare cu curent pentru unitatea centrală V24 pentru o perioadă de cel puțin 24 de ore pentru ca sursa auxiliară să ajungă la capacitate maximă.

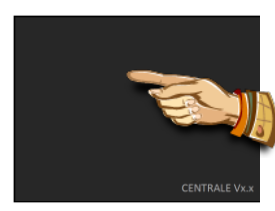

**O apăsare scurtă pentru a trece peste**

## **2.2 Setări de bază**

Alegeți limba mutând în poziție centrală steagul ce simbolizează limba dorită (în chenar albastru) – fie folosind săgețile de lângă steaguri (**1**) sau apăsând direct pe steag (**2**). După ce ați făcut alegerea, apăsați săgeata (**3**) din colțul dreapta jos (**înainte**) pentru a intra în ecranul cu următoarele setări.

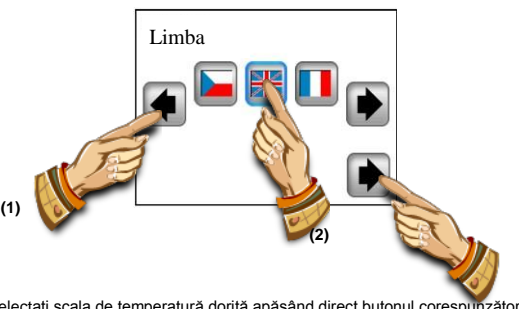

Selectați scala de temperatură dorită apăsând direct butonul corespunzător (valoarea selectată este în chenar albastru) **(3)**

Continuați către ecranul cu setările următoare folosind săgeata din coltul dreapta jos.

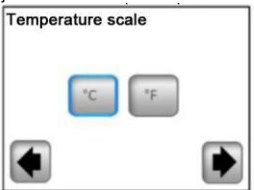

Alegeți formatul de oră 24H/12H apăsând direct butonul corespunzător (valoarea aleasă este în chenar albastru). Apăsați săgeata din colțul dreapta jos pentru a accesa ecranul cu setările următoare.

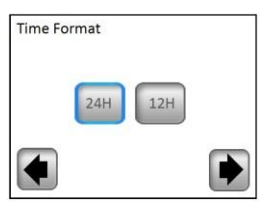

Setarea datei și orei – setați parametrul selectat (cu fundalul luminat) folosind butoanele (**+**) sau (**-**); mutați cursorul către următorul parametru folosind butoanele (**<**)(**>**) din marginile ecranului.

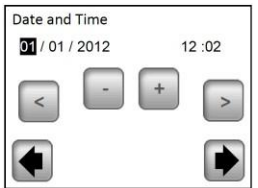

Încheiați cu setările de bază folosind săgețile din colțul dreapta jos: veți fi adus înapoi la ecranul principal.

n timp ce faceți setările de bază, puteți reveni ușor oricând la meniul anterior, apăsând săgeata din colțul stânga jos. (**înapoi**).

#### **2.3 Conectarea fără fir a zonelor (împerechere)**

2.3.1 Pentru a face usor împerecherea unității dumneavoastră centrale V24 cu alte elemente de reglare ale sistemului de încălzire pe care le aveți de instalat și conectat cu receptorii de reglare, mai întâi conectati (de obicei un termostat V22 cu receptor/receptori V23/25) în toate încăperile / zonele (de obicei, o încăpere = o zonă independentă). Doar după aceea, ar trebui să începeți împerecherea unității dumneavoastră centrale cu zonele individuale.

2.3.2 Apăsați butonul "**Settings / Setări**".

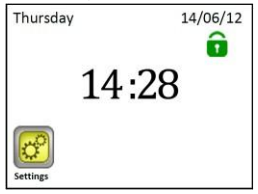

2.3.3 Apăsați butonul "**Installation / Instalare**"

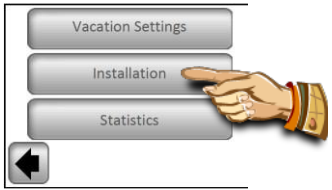

2.3.4 Apăsați butonul "**Down / În jos**"

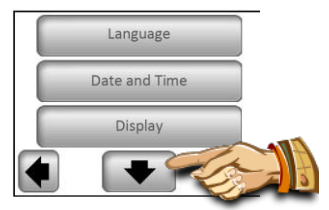

2.3.5 Apăsați butonul "**Pairing / Împerechere**" pentru a accesa meniul de împerechere.

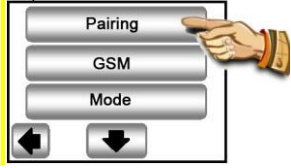

2.3.6 Apăsați butonul "**New/Change Zone / Nou/Schimbă zona**"

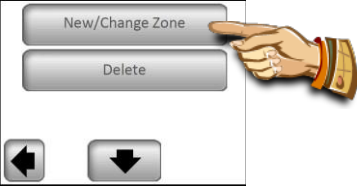

2.3.7 Afișajul unității de comandă arată acum butonul pentru lansarea împerecherii.

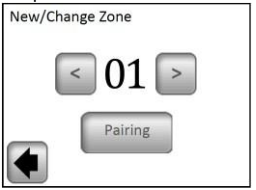

Acum comutați receptorul principal (de obicei un termostat V22) din încăperea / zona dată pe modul "init RF" apăsând butonul de împerechere timp de 3 secunde – dioda LED de la unitatea împerecheată va lumina verde

## **Important:**

**Doar receptorul principal dintr-un grup – cel la care alți membri regulatori din zonă sunt conectați** (vedeți punctul 2.3.1) **–poate fi conectat la unitatea centrală.** 

2.3.8 Pentru împerecherea cu un receptor, apăsați butonul "Pairing" de pe unitatea centrală.

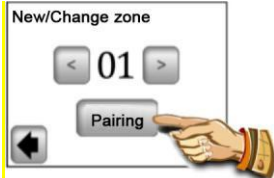

Unitatea de control caută un receptor în modul "ini RF".

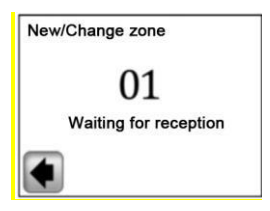

Confirmarea unei conexiuni reușite este prezentată pe afișaj timp de 5 secunde.

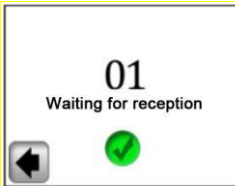

2.3.9. Acum puteți configura denumirea zonei care a fost conectată.

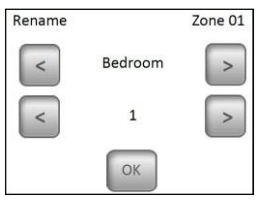

Alegeți denumirea zonei dintre denumirile presetate folosind butoanele **(<)** sau **(>)**.

Puteți alege dintre următoarele opțiuni:

Bedroom (dormitor), Kitchen (bucătărie), Bathroom (baie), Dining Room (sufragerie), Living Room (camera de zi), Hall (hol), Study (birou), Playroom (camera de joacă), Corridor (coridor), Loo (toaletă), Cellar (pivniță), Garage (garaj), Attic (pod) și Other (alta).

Puteți suplimenta denumirea zonei cu un număr variind de la 0 la 9 (0 = niciun număr nu va fi afișat în spatele denumirii).

#### 2.3.10 Apăsați butonul "**OK**" pentru a încheia împerecherea.

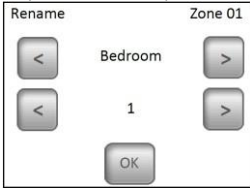

Acum, vi se va oferi opțiunea de a împerechea o altă zonă. Pentru a configura alte zone, repetați pașii **2.3.7** la **2.3.10**

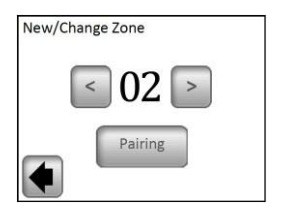

Sau, încheiați împerecherea revenind la ecranul principal apăsând săgeata din colțul stânga jos (**înapoi**) de mai multe ori.

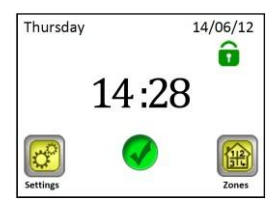

# **3 Aspectul ecranului principal și opțiuni**

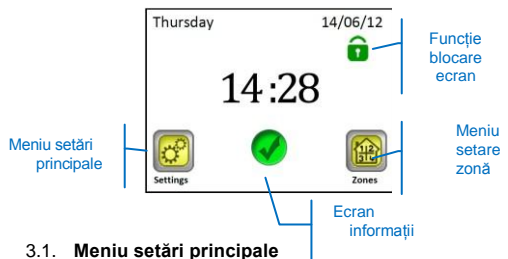

Apăsați butonul "**Settings / Setări**" pentru a intra în meniul setări principale.

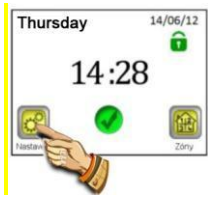

#### 3.1.1 **Setări vacanță**

Apăsați **"Vacation Settings / Setări de vacanță"** din meniul setări principale. Puteți alege dintre trei moduri de operare din ecranul următor:

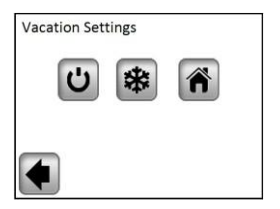

**Modul OFF**: Întregul dumneavoastră sistem de încălzire va fi închis.

**Important:** Dacă acest mod este folosit pe timp de iarnă, există pericolul să scadă temperatura sub punctul de îngheț în clădire, și așa pot apărea deteriorările – în această perioadă este de preferat modul non-îngheț.

**Modul non-îngheț:** Toate zonele vor păstra temperatura setată non-îngheț - o valoare diferită poate fi setată pentru fiecare zonă.

**Acasă:** Același mod de program precum cel setat pentru duminică se va păstra în toate zonele până la data de întoarcere (vedeți capitolul 3.2.). Această setare este de obicei folosită în cazurile în care stați acasă pe durata vacanței și clădirea este folosită în mod similar ca într-o zi de duminică, pentru întreaga perioadă.

Selectați modul cerut pe durata vacanței dumneavoastră apăsând simbolul corespunzător (**1**). Butonul va fi evidențiat. Apoi setați data de întoarcere apăsând butonul "**Set Return Date / Setați Data de întoarcere**" (**2**).

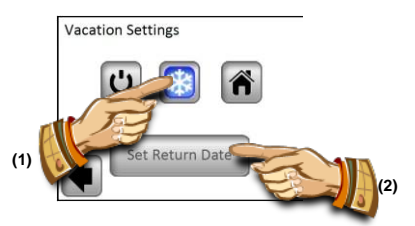

Odată setată data dumneavoastră de întoarcere, apăsați butonul **(OK)** din partea de jos a ecranului pentru a confirma setările dumneavoastră și terminați – afișajul va arăta modul selectat (mod OFF/Non-îngheț) și data la care setările vor înceta a fi folosite.

Foarte ușor puteți termina modul Vacanta înainte de data de întoarcere apăsând butonul pentru modul selectat...

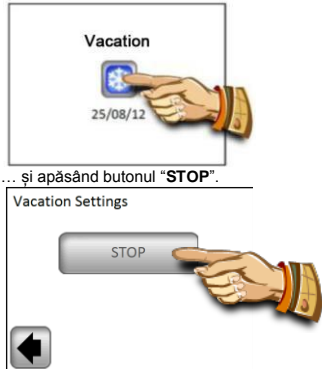

**Notă:** în modul "Acasă", ecranul principal este afișat permițând accesul către toate funcțiile, suplimentat de un simbol "Holiday" cu data de întoarcere. Puteți opri modul mai devreme apăsând simbolul, și apoi apăsând butonul "**STOP**".

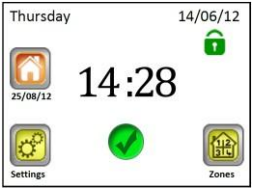

#### 3.1.2 **INSTALARE**

Apăsați butonul "**Installation / Instalare**" din meniul setări principale.

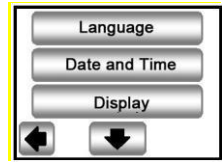

#### 3.1.2.1 Setări – Limbă

Butonul **"Language / Limbă"** permite schimbarea setărilor de limbă – vedeți Capitolul 2.2. 'Setări de bază'.

#### 3.1.2.2 Setări – Dată și Oră

Butonul **"Date and Time / Dată și oră"** permite schimbarea datei și a orei – vedeți Capitolul 2.2 'Setări de bază'.

Apăsând butonul "**ADVANCED**", puteți activa funcția Orar de Iarnă. Butonul selectat este în chenar albastru.

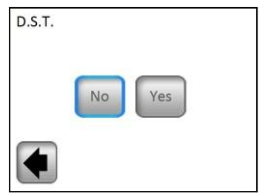

Pentru setări în cadrul cărora parametrul selectat este marcat în chenar albastru, selctarea nu are nevoie de confirmare și puteți ieși din meniu cu ajutorul săgeții din colțul stânga jos (**înapoi**).

#### 3.1.2.3 Setări – Afișaj

Setarea scalei temperaturii (A) și setarea caracteristicilor afișajului (B) sunt disponibile când butonul "**Display**" este afișat. Valoarea selectată este în chenar albastru.

A) Setarea scalei temperaturii

1) "Scală Temperatură" – selectarea scalei temperaturii

°C – pentru grade Celsius

°F – pentru grade Fahrenheit

2) "Formatul Orei" – selectarea modului de afișare a orei

24H – 24-ciclul orar

12H – 12-ciclu orar AM/PM

B) Setarea caracteristicilor de afisare:

1) "**Culoare**" – selectarea culorii de fundal – Niciuna/Gri/Albastru/Roșu 2) "**Afișaj curat**" – după apăsarea butonului, afișajul va rămâne inactiv 10 secunde, ceea ce-i va permite să fie curățat cu un agent adecvat de curățare.

3) "**Blocare afișaj**" – selectarea blocării automate sau manuale a ecranului tactil

3a) Lacăt afișaj – **Mod manual**

Apăsați pictograma lăcățelului de pe ecranul principal.

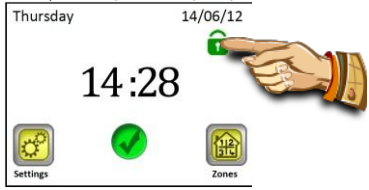

Pe următorul ecran, apăsați butonul "**Lock**" timp de 5 secunde pentru a bloca afișajul.

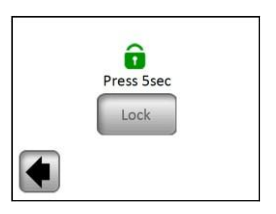

Blocarea afișajului este semnalizată de pictograma unui lăcățel roșu. Puteți activa afișajul apăsând această pictogramă timp de 5 secunde.

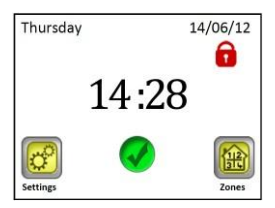

3b) Blocarea afișajului – **Mod automat**

Afișajul este dezactivat automat după 5 minute de inactivitate din partea utilizatorului; blocarea afișajului este semnalată de pictograma unui lăcățel roșu. Puteți activa afișajul apăsând pictograma timp de 5 secunde. După cinci minute de inactivitate din partea utilizatorului, afișajul este automat dezactivat din nou.

4) "**Screen saver**" – comută imaginea ecranului on/off 4a) Screen saver – **NU** – imaginea este dezactivată. După 1 minut de inactivitate din partea utilizatorului, luminozitatea afișajului scade întotdeauna cu 50%. Între 20:00 și 06:00, luminozitatea afișajului scade cu 50% după 1 minut de inactivitate din partea utilizatorului, și după alte 9 minute de astfel de activitate, afișajul devine complet negru.

4b) Screen saver – **DA** – imaginea este activă.

După 1 minut din partea utilizatorului, luminozitatea afișajului scade la 30% și imaginea este afișată.

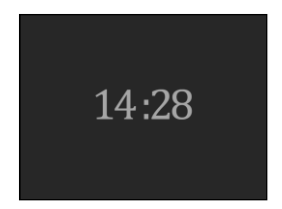

Între 20:00 și 06:00, luminozitatea afișajului este scăzută la 30% după 1 minut de inactivitate din partea utilizatorului, și după alte 9 minute de inactivitate, afișajul devine compet negru.

#### **3.1.3 ÎMPERECHERE – adaptarea și anularea zonelor**

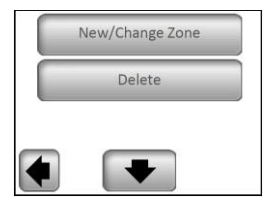

Butonul de zonă "**New/Change Zone**" (Nou/Schimbă Zona) permite adăugarea de noi zone sau zone curente să fie modificate/ schimbate. Procedura de împerechere este descrisă în Capitolul 2.3.

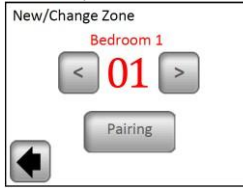

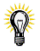

Ca îndrumare, zonele care sunt deja folosite sunt marcate cu roșu.

Butonul "**Delete**" este folosit pentru a anula o zonă selectată.

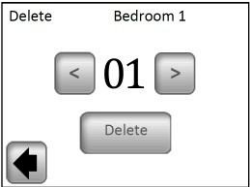

Selectați zona de șters folosind butoanele **(<)** sau **(>)** și apăsați butonul "**Delete**". Confirmarea ștergerii prin apăsarea butonului "**YES**" este necesară pentru a evita ștergerea nedorită a unei zone.

#### **3.1.4 Control GSM – via o rețea mobilă**

Ecranul principal cu un modul GSM conectat

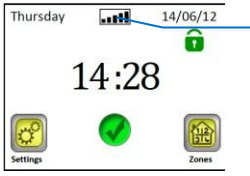

Simbol pentru conexiune în rețea GSM si intensitatea semnalului

Setarea unei comunicații GSM este posibilă doar cu un modul GSM V27 conectat (cu sau fără fir).

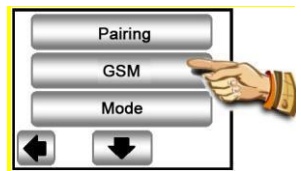

Dacă se folosește comunicația fără fir între unitatea de comandă V24 și modulul V27, mai întâi va trebui efectuată conectarea (împerecherea) ambelor unități.

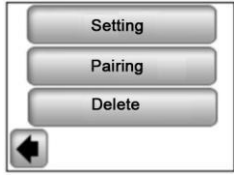

1. Comutați antena auxiliară RF a modulului dumneavoastră GSM pe modul de împerechere (init RF) apăsând butonul RF timp de 3 secunde. Dioda LED de pe antenă va începe să lumineze verde. Acum apăsați "**Pairing**" de pe unitatea dumneavoastră centrală și va avea loc împerecherea ambelor unități.

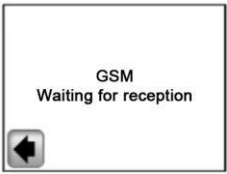

2. Confirmarea conexiunii este afișată timp de 5 secunde pe ecran.

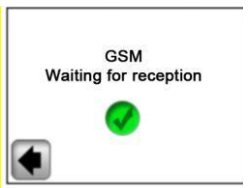

Acum setați modulul GSM folosind "Submeniu Configurare".

Ecran 1,

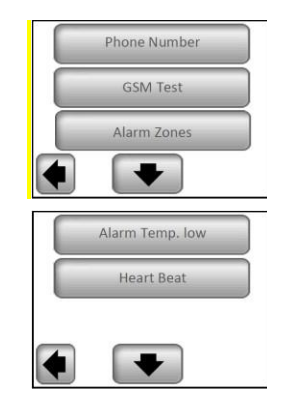

Ecran 2,

#### **a) Număr de telefon**

Acest meniu este folosit pentru a completa cu numărul de telefon la care trebuie trimise mesaje scurte cu informații despre statutul sistemului de încălzire.

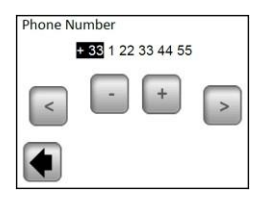

#### **Important:**

Folosiți întotdeauna formatul internațional cu prefixul corespunzător de telefon al țării dumneavoastră.

#### **b) Test GSM**

Puteți verifica setarea numărului de telefon trimițând un mesaj test apăsând butonul "GSM Test".

#### **c) Zone de alarmă**

Activați această funcție apăsând butonul "**Yes**" dacă doriți să primiți mesaje text cu privire la rapoartele de eroare ale zonelor (baterii descărcate, o problemă cu receptorul…)

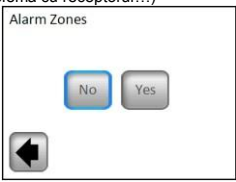

Doar 1 mesaj text va fi trimis pentru fiecare raport de eroare pentru a vă informa că trebuie să verificați zona corespunzătoare.

#### **d) Temperatura & Alarma pentru nivel de temperatură**

Activați această funcție selectând o zonă sau întreaga clădire ("**All**") dacă doriți să primiți un mesaj text în cazul în care temperatura din cameră scade sub nivelul setat. În funcție de alegerea dumneavoastră, funcția va fi activă doar pentru o zonă selectată sau pentru întreaga clădire – un mesaj text va fi trimis pentru a vă informa dacă temperatura scade în oricare dintre zone.

Alegeți "**No**" dacă doriți să dezactivați această funcție.

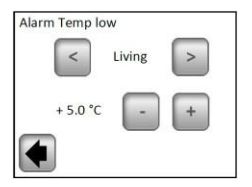

## **Important:**

Dacă unitatea de comandă este în modul "**Off**" (vedeți Capitolul 3.1.1), "**Low Temperature Alarm**" (Alarmă în caz de temperatură scăzută) se va dezactiva.

Dacă unitatea de comandă se află într-un alt mod special (Mod Vacanță, Non-îngheț), asigurați-vă că temperatura setată pentru activarea "Low Temperature Alarm" nu este mai mare decât valoarea setată în modul folosit.

#### **e) Stadiu Sistem**

La prânz, unitatea de comandă vă poate trimite un mesaj text cu informații despre statutul zonelor individuale. Perioada dintre trimiterea mesajelor poate fi setată pe o plajă de la 01- 99 zile (01 – zilnic, 02 – la 2 zile, etc.). Puteți activa această funcție selectând lungimea acestei perioade, în zile; dacă alegeți "**Nu**" funcția va fi dezactivată.

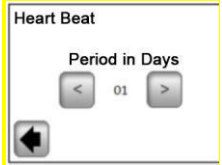

#### **3.1.5 MOD – Mod încălzire**

La programarea zonelor individuale (vedeți Capitolul 3.2), fiecărei zone i se poate aloca un mod diferit de operare. În acest meniu, un mod identic de operare poate fi alocat simultan tuturor zonelor.

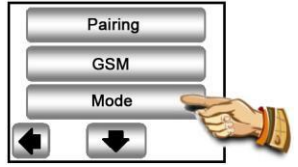

La intrarea în acest meniu pentru prima dată, nu este selectat niciun mod de operare.

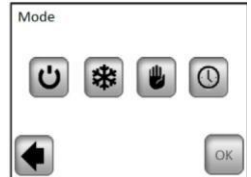

Apăsați modul cerut de operare, care va fi evidențiat, și confirmați alegerea dumneavoastră apăsând butonul (OK).

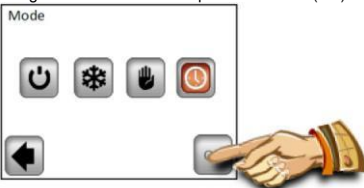

**Exemplu: modul "AUTO" va fi setat pentru toate zonele**

 **AVERTISMENT – această setare se va aplica în zonele reglate pe baza temperaturii. Setarea nu se aplică zonelor în care receptorii sunt în modul ON/OFF.**

#### **3.1.6 RESETARE**

Folosiți această funcție pentru a reseta unitatea la setările din fabrică; toate setările individuale se vor șterge de la unitatea centrală V24 (program, zone...)

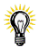

Versiunea de program este afișată în colțul dreapta jos.

 **Asigurați-vă că aveți toate informațiile necesare pentru a seta din nou parametrii unității de control și ai zonelor individuale.** 

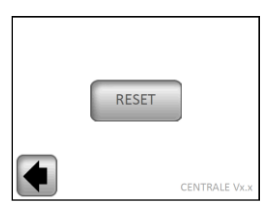

Confirmați dorința dumneavoastră de a reveni la setările din fabrică apăsând butonul "Yes".

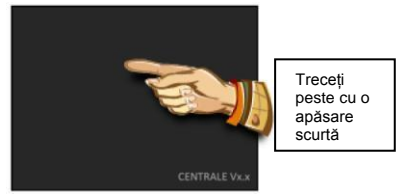

(Explicații mai amănunțite se pot găsi în secțiunea Prima Instalare, Capitolul 2).

#### **3.1.7 Statistici**

Se folosesc la afișarea consumului estimativ (în kWh) al zonelor individuale din ultimele 30 de zile. Puetrea sistemelor de încălzire în zonele individuale trebuie setată (vedeți Capitolul 3.2.) pentru a folosi corect această funcție.

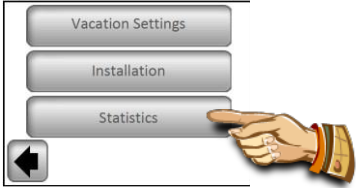

Apăsând "**Display**" pe ecran, se va afișa consumul estimativ pe ultimele 30 de zile. Statistica se va șterge apăsând "**RESET**" și confirmând cu "YES, ținând butonul apăsat timp de 5 secunde.

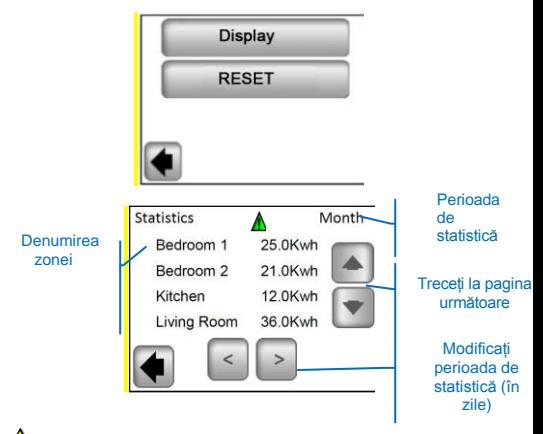

#### **Remarcă importantă:**

- avertisment cu privire la lipsuri, estimări, statistici (sistemul de încălzire a fost închis pe perioada cu tarif mare, avarii,…)

#### **3.2 Meniu zonă**

Meniul este folosit pentru a vizualiza zonele și setările lor în funcție de tipul de instalare (combinație între elementele termostat / receptor).

#### **3.2.1 Instalare 1:**

Combinație a unui receptor V23 (V25/V26) cu un termostat V22.

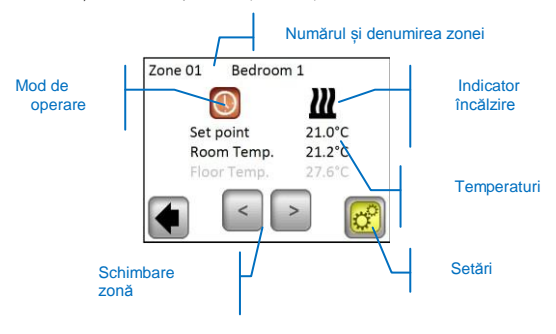

Apăsând pictograma "**Operating mode / Mod de funcționare**", veți avea acces direct la setările parametrilor modului.

#### **Setări**

Setarea modului de încălzire și a parametrilor zonei.

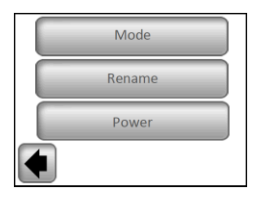

#### a) **Mod – mod încălzire**

Modul curent de funcționare este colorat, situat în centrul ecranului.

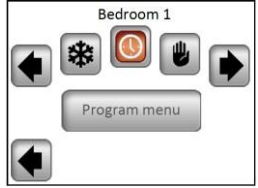

Pentru a schimba modul de funcționare, folosiți săgețile sau faceți click direct pe pictograma modului dorit.

#### **Moduri de încălzire:**

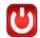

**Modul în așteptare,**

- Întrerupe încălzirea dintr-o zonă.

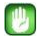

**Modul manual**

- menține temperatura setată manual.

Butoanle **(+)** sau **(-)** se folosesc la schimbarea temperaturii dorite; schimbarea mai poate fi făcută pentru o anumită zonă, de la termostatul V22.

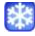

**Modul anti-îngheț**

Setarea modulul anti-îngheț pentru o zonă.

Temperatura setată poate fi modificată folosind butoanele **(+)** sau **(-)**.

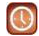

#### **Modul automat, programat**

Reglarea temperaturii conform programului selectat. Opțiunea de a alege dintre programele pre-setate din fabrică (P1 – P9) sau un program individual creat.

Apăsând "**Program menu**", veți merge la următorul ecran.

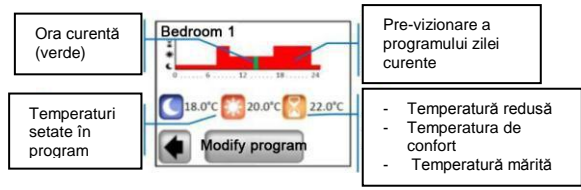

Apăsând "**Modify program**", veți avea 2 opțiuni:

1 / "**Set point**" – modifică temperaturile: Mare, Confort, Mică

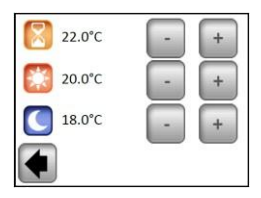

Setați valorile temperaturii dorite cu ajutorul **(+)** sau **(-)**. Confirmați sau anulați modificarea apăsând butonul corespunzător din partea de jos a afișajului.

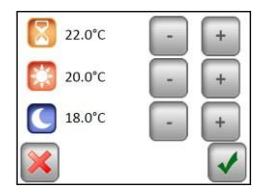

2 / "**Program**" – primă vizionare, selectare și editare a programului curent.

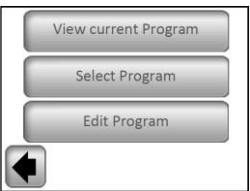

"**View current program / Vizionați programul curent**" – primă vizionare a programului zilei curente.

Vizionați programul folosind butonul (**<**) și (**>**); mergeți la ziua următoare apăsând ziua din colțul dreapta jos, de pe ecran.

"**Select program / Selectați programul**" – opțiunea de a alege dintre 9 programe presetate (P1 la P9) sau programul dumneavoastră de utilizator. Programul de utilizator are aceeași denumire ca și zona.

Folosiți butoanele **(<)** și **(>)** pentru a selecta programul.

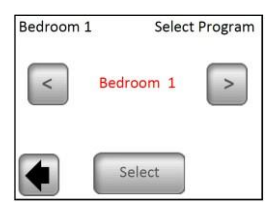

**Copiază programul**: Copiază programul unei alte zone, selectându-l; acesta este automat redenumit cu aceași denumire ca și zona curentă. Programul astfel creat poate fi ulterior modificat fără a modifica programul anterior.

Toate programele de utilizator pot fi automat setate la temperatura de confort pentru întreaga zi.

"**Edit program / Editează programul**" – editează programul în pași de 15 minute fără opțiunea de a alege între trei valori de temperatură pentru secțiunea dată.

Selectați ziua / zilele pentru programare. Selecția va fi marcată cu un chenar albastru.

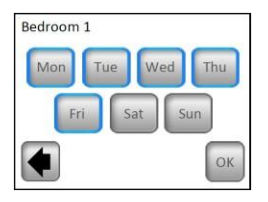

Puteți crea programul apăsând simbolurile temperaturilor individuale. Puteți să vă mișcați de-a lungul axei timpului folosind (**<**) și (**>**).

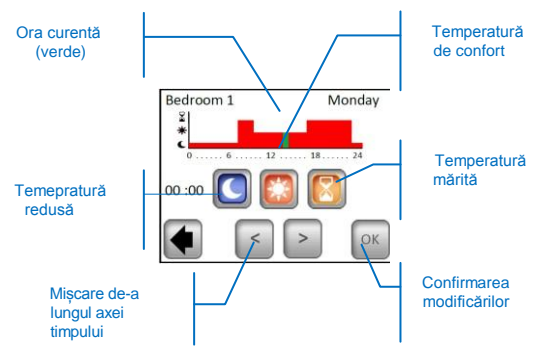

Când ați terminat, apăsați butonul "**OK**" și veți trece la opțiunea de modificare a programului pentru restul zilelor/ zilei.

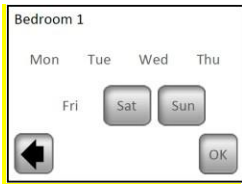

Apăsați "**OK**" după ce au fost programate toate zilele, confirmând astfel și salvând programul.

**Notă**: Se poate face reprogramarea unei zile sau a mai multor zile deja programate apăsând pe butoanele cu denumirea lor (marcate în chenar albastru).

Puteți modifica programul creat în orice moment din viitor conform procedurii descrise.

#### **b) Redenumire**

Schimbați denumirea unei zone selectate de la setarea opțiunilor; vedeți Capitolul 2.3.9.

Notă : Denumirile / Numerele încăperilor marcate cu roșu au fost deja folosite pentru diferite camere.

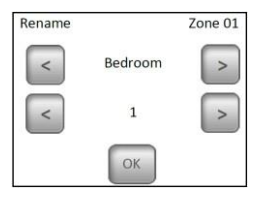

#### **c) Putere**

Setați puterea de încălzire dintr-o zonă dată (Principal+Secundari) în pași de 10W. Valoarea este folosită în secțiunea Statistică (vedeți Capitolul 3.1.7)

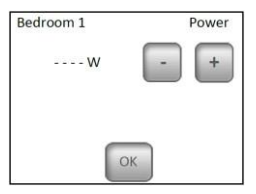

#### **3.2.2 Instalare 2:**

Receptorul V25 sau V26 împerecheat direct cu unitatea centrală:

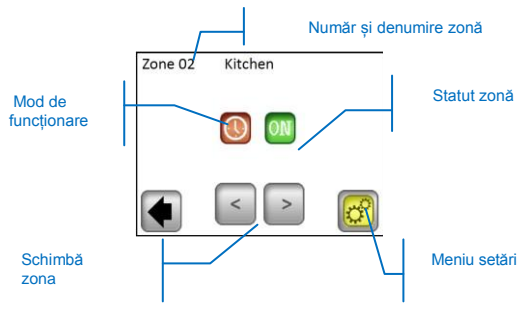

#### **Meniu setări**

Configurarea și setarea parametrilor zonei.

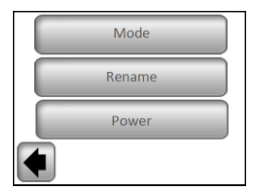

#### a) **Mod – mod de funcționare**

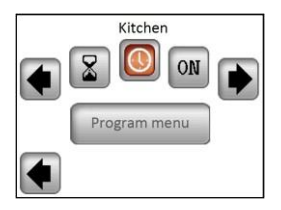

Folosiți butoanele (<) și (>) pentru a schimba modul de operare sau faceți click direct pe pictograma dorită.

Modul curent de funcționare este colorat, situat în centrul afișajului.

#### **Selectarea modului**:

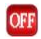

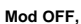

Închide zona.

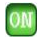

#### **Mod ON,**

În acest mod, receptorul va fi mereu activat.

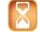

#### **Mod ceas,**

Modul ceas permite unui receptor să fie pornit pentru un anumit interval de timp. Setați cu ajutorul (+) sau (-) de la 10 minute la 5 ore, în pași de 10 minute.

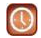

#### **Mod automat,**

Un program On/Off de 1 săptămână cu opțiunea de a alege dintre programele presetate P1 – P9 sau un program creat individual (vedeți Capitolul 3.2.1 – "**Program**")

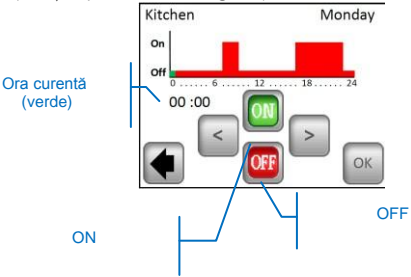

Comanda receptorului V25 permite setarea directă (On/Off, Ceas 2 Ore) și are prioritate în fața instrucțiunilor unității centrale.

#### **3.3 Funcția informații**

Când apăsați simbolul informații, se afișează un mesaj mai detaliat despre statutul sistemului de încălzire.

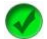

Sistemul de încălzire și reglarea sunt OK.

Mesaj informative.

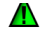

- sistemul de încălzire a fost oprit (tarif mare, avarie rețea de

distribuție)

- semnal fir-pilot (menit pentru piața franceză)

 -indicație limită podea când receptorul V23 se folosește cu un sensor de podea

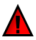

Mesaj de eroare:

- Eroare în comunicația cu termostatul

- Eroare în comunicația cu receptorul
- Eroare / deteriorare a senzorului receptorului, termostatului
- Eroare GSM, doar când se conectează o unitate V27

(Mai multe detalii despre rapoartele de eroare se pot găsi în manualul V27 GSM)

# **4 Caracteristici tehnice**

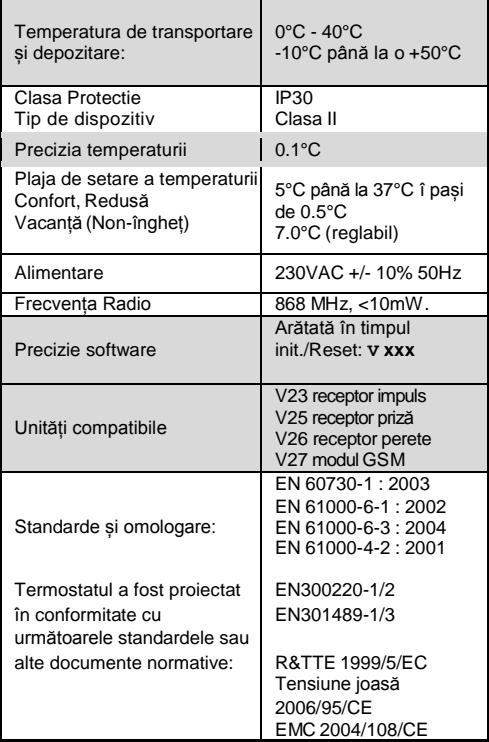

# **GARANȚIE**

- În condiții de utilizare normală este oferită o garanție de 2 ani, începând cu data achiziției de la un comerciant autorizat, pentru defecte ale materialului sau care au apărut în timpul producției acestui produs.

- Garanția nu se aplică produselor care au fost deteriorate prin utilizare inadecvată, defecte cauzate de transport.

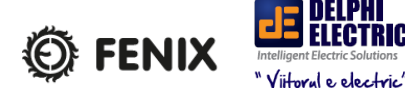

FENIX Trading s.r.o. \* Slezská 2, 790 01 Jeseník tel. +420 584 495 111 \* fenix@fenixgroup.cz www.fenixgroup.eu

PPLIMP12374 Ab rev : 5/01/2012

# $C \in$

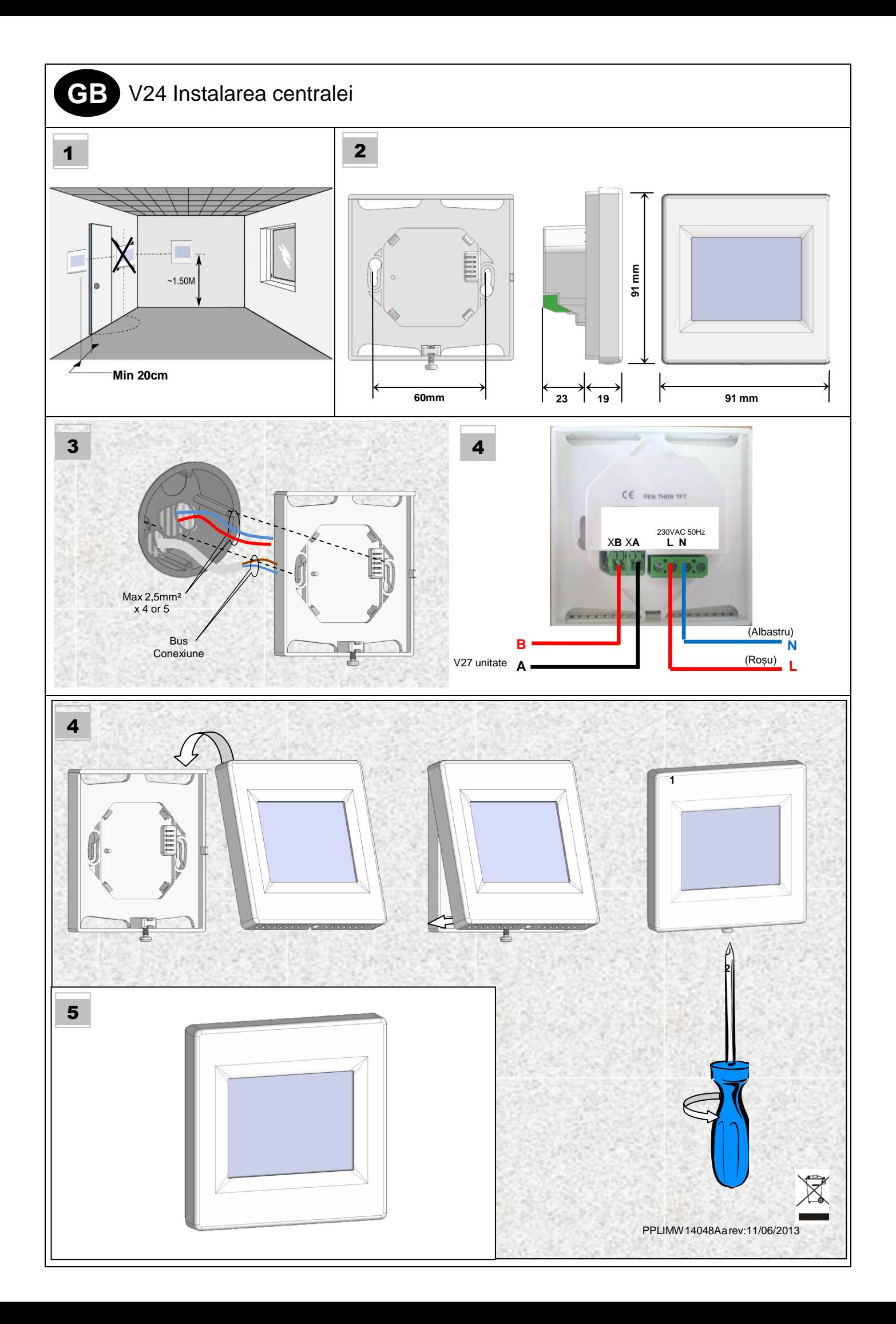

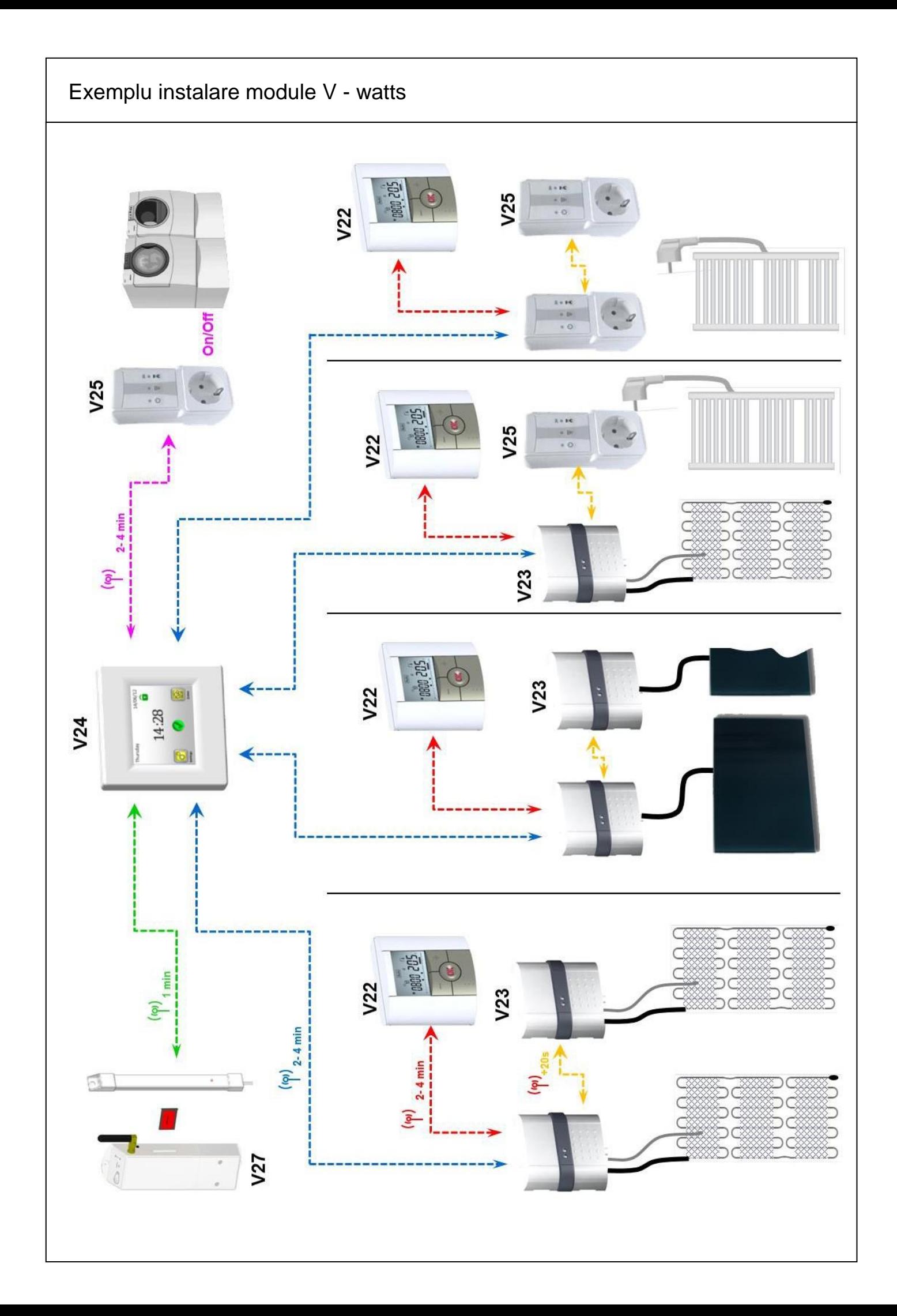